# 第6章 履修登録の手順等

### 第6章 履修登録の手順等

#### Ⅰ 使用できる端末機器

インターネットに接続されたパソコン又はスマートフォン(学内の所定のパソコンも使用可能。但し、使用で きる時間帯等は、別途指示します。)

#### Ⅱ 全学情報システム(学務系)「はっとりん」URL

パソコン又はスマートフォンのブラウザソフトを起動し、下記URLにアクセスし、「ユーザー名」と「パスワー ド」を入力し、システムにログインすること。

 https://cmps-web.oka-pu.ac.jp/campusweb  $(X[\text{https: } \cdots \bigcirc \text{[http: } \cdots \times)]$ 

#### Ⅲ ユーザー名及びパスワード

「ユーザー名」(OPU-ID)と「パスワード」は入学時に配布され、在学期間中使用しますので、厳重に管理 し、絶対に紛失したり、他人に漏らしたりしないこと。また、他人のOPU-ID及びパスワードの取得や不正アク セスを行わないこと。また、情報基盤活用推進センターからの通知等に従うこと。

#### Ⅳ 全学情報システム(学務系)「はっとりん」の主な機能(履修関係)

1 履修登録・登録状況照会

①時間割一覧又は講義一覧形式で表示される授業科目の中から、履修希望科目を選択することにより 履修登録を行います。

②履修登録状況の確認ができます。

- 2 シラバス参照 シラバスを参照して、履修登録等の参考にすることができます。
- 3 履修成績照会等 履修済科目の成績や単位修得状況が確認できます。

#### Ⅴ 「履修登録」及び「履修登録内容修正」に当たっての注意点

- 1 定められた期間中に必ず履修登録作業を完了してください。 (※最後に、各クォーター(又は前期・後期)の「登録完了」をクリックしてください。選択している クォーター(又は前期・後期)に開講される未履修の必修科目のチェックをすることができます。)
- 2 履修登録時には予期しないエラーが発生する可能性がありますので、登録後、再度ログインし、 履修登録状況の確認を行うなど、必ず、履修登録が適切に完了しているかを確認してください。 特に、履修登録内容修正期間の最終日に登録内容を修正する場合は、十分留意してください。
- 3 登録内容にエラーがある場合、エラー画面が表示されますので、エラー内容を確認し、 履修登録・登録状況照会画面から登録し直してください。
- 4 学内のパソコンを使用する場合、履修登録中にパソコンから離れる際は、 たとえ短時間であっても必ず登録作業を終了し、ログアウトしてください。
- 5 全学情報システム(学務系)「はっとりん」上でも、未履修登録の必修科目等のチェックは行われますが、 必ず自らの目で、履修案内等により、卒業(修了)や免許・資格取得に必要な科目・単位数等を十分に 確認のうえ履修登録すること。
- 6 全学情報システム(学務系)「はっとりん」全体の学生向けマニュアルは、大学ホームページの 「学内専用(在学生)」(http://www.oka-pu.ac.jp/index.php?page\_id=1903)に掲載していますので 参照してください。

#### Ⅵ 具体的な操作手順(次頁以降に掲載)

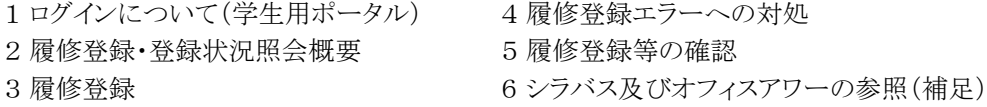

### 1. ログインについて (学生用ポータル)

### ブラウザソフトを起動し、下記のURLにアクセスする。 https://cmps-web.oka-pu.ac.jp/campusweb

ログインするためにはユーザー名(OPU-ID)・パスワードの入力が求められます。 !全学情報システム(学務系)「はっとりん」上でパスワードを変更することはできません。

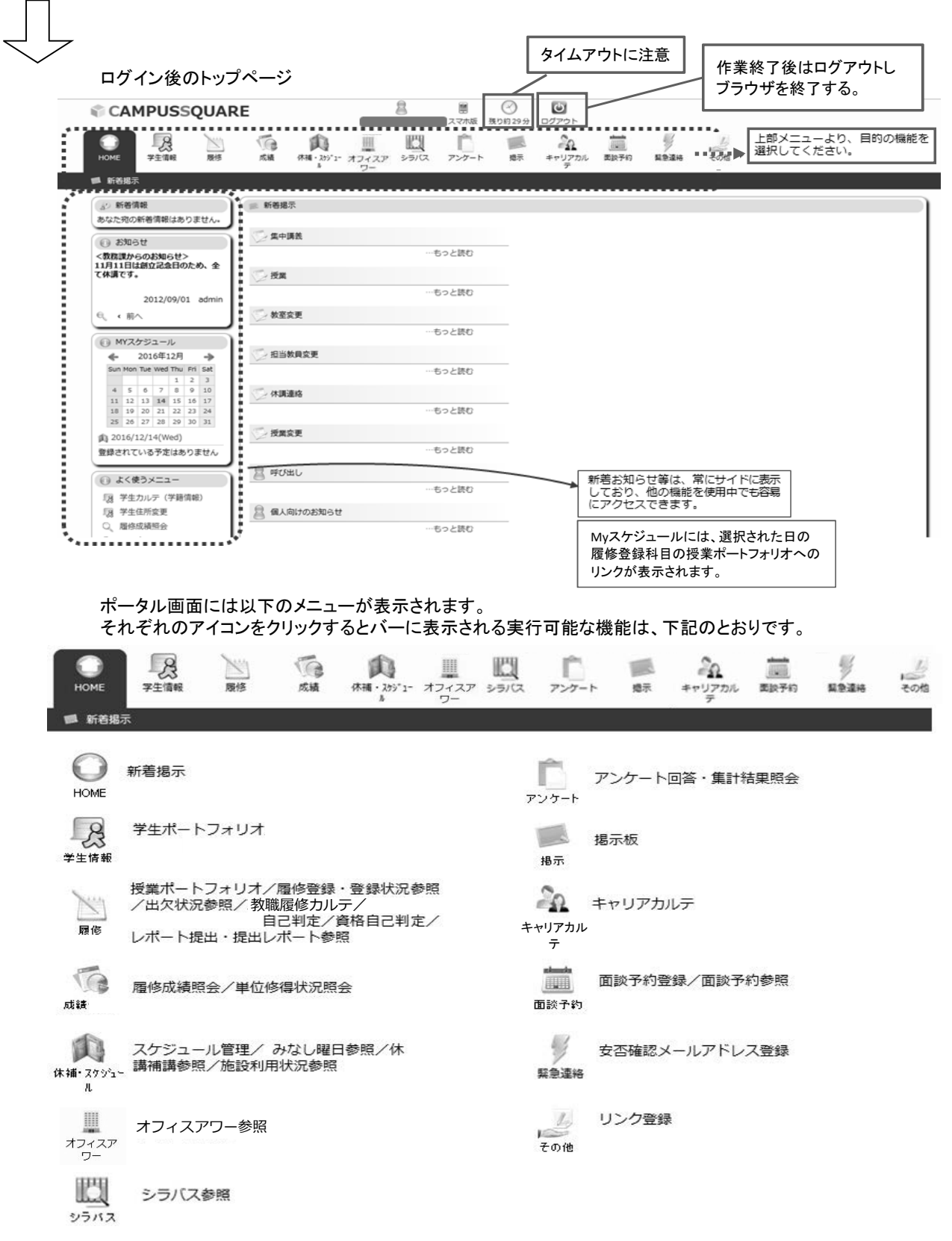

### 2. 履修登録・登録状況照会概要

「履修登録・登録状況照会機能」とは学生が履修を希望する科目を選択し、履修登録する機能です。 登録ボタン押下時に、即時に履修登録内容のチェックが行なわれ、エラーがなければ、履修科目が登録されます。 履修登録の追加・変更・削除は、必ず、履修登録期間中又は履修登録内容修正期間中に同画面から実施してください。

【履修登録の流れ】

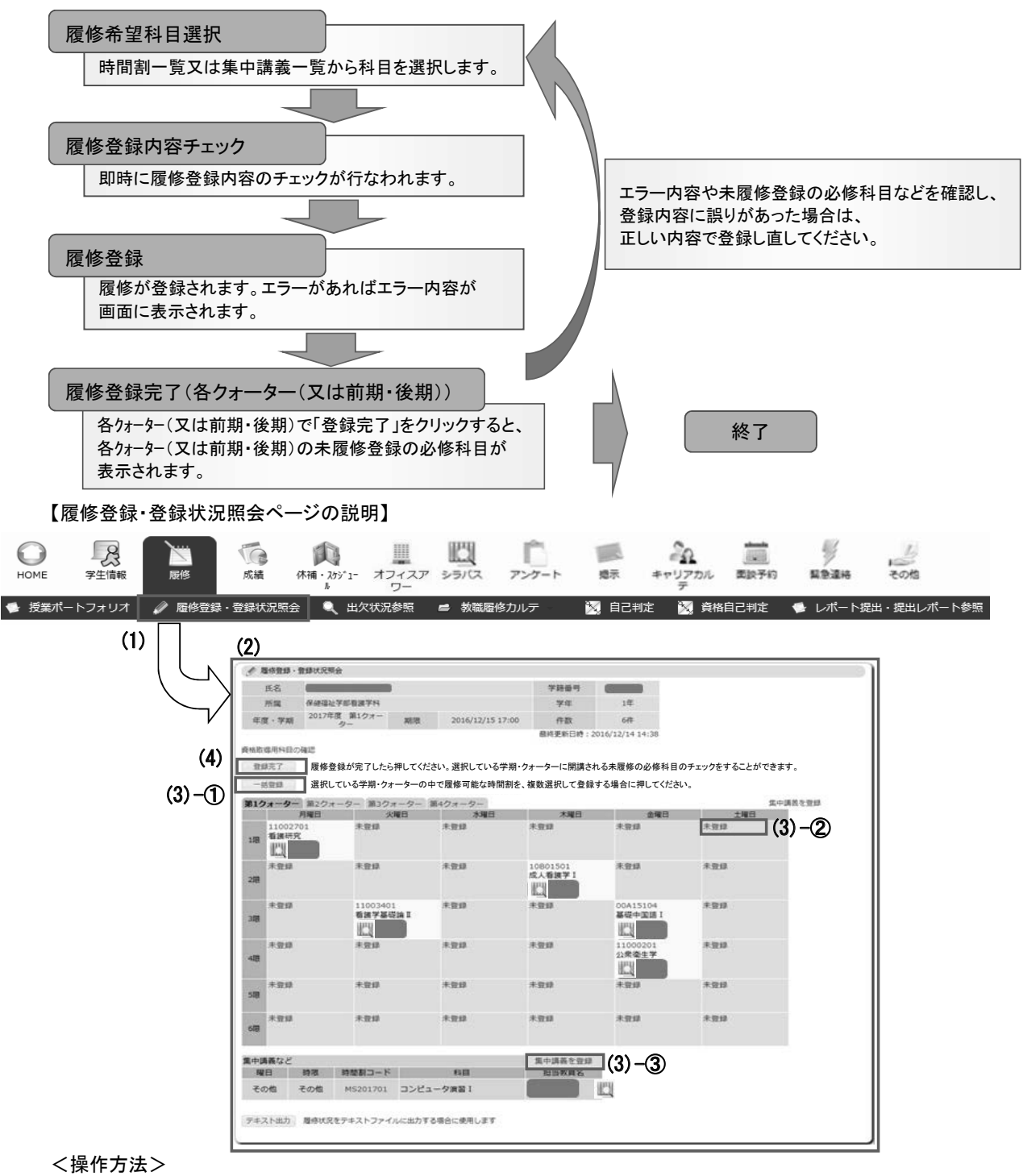

- (1) ポータルページ上部の〔履修〕タブから、「履修登録・登録状況照会」をクリックします。 「履修登録・登録状況照会ページ」が表示されます。
- (2) 履修登録期間中及び履修登録内容修正期間中は登録内容の追加・変更・削除ができます。 上記期間外でも登録内容を確認することができます。
- (3) 以下の方法で、履修登録ができます。
	- ① 〔一括登録〕 選択したクォーター(又は前期・後期)で開講される時間割一覧から、履修希望科目を選択できます。
	- ② 〔コマ毎の登録〕 選択したクォーター(又は前期・後期)・コマで開講される時間割一覧から、履修希望科目を選択できます。
	- 3 [集中講義を登録] 選択したクォーター(又は前期・後期)で開講される集中講義一覧から、履修希望科目を選択できます。
- (4) 履修登録の最後に、各クォーター(又は前期・後期)の「登録完了〕をクリックします。

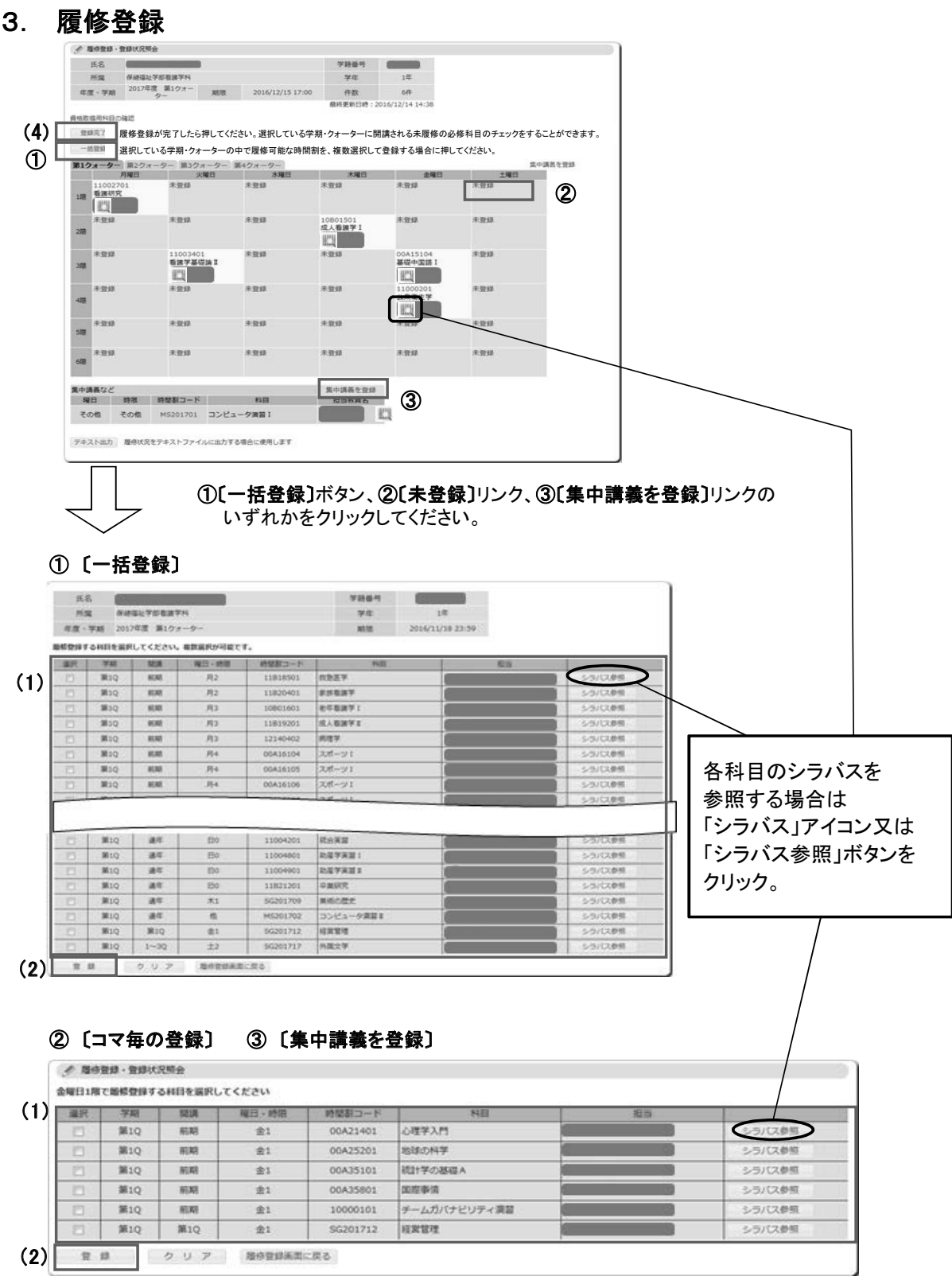

(1) 履修登録科目選択画面には、学生本人の履修可能科目のみを表示しています。

 履修を希望する科目のチェックボックスをクリックし、チェックを入れます。選択した科目には「レ」マークが付きます。 (2) 科目の選択が完了したら、〔登録〕ボタンをクリックします。

- 履修登録・登録状況照会画面が表示されますので、履修登録内容の確認を行って下さい。 科目の変更や削除を行い、〔登録〕ボタンをクリックします。 (3) 登録科目を変更・削除したい場合は、時間割コードのリンクをクリックし、履修登録科目選択画面から
- (4) 履修登録内容に間違いがなければ、各クォーター(又は前期・後期)の〔登録完了〕ボタンをクリックします。

### 4. 履修登録エラーへの対処

履修登録時には、登録内容についてのチェックが実行されます。 エラーがあった場合には、エラー画面が表示されますので、 エラーメッセージを確認の上、正しい内容で登録し直してください。

#### 時間割一覧画面で、登録ボタンを 時間割一覧画面 クリックすると履修登録チェックが行われます。 **// 履修登録·登録状況照会** 金曜日1限で履修登録する科目を選択してください 選択 学期 | 開講 | 曜日・時限 | 時間割コード | 科目 把当 心理学入門  $\overline{\mathbf{v}}$ **第10** 前期  $\Leftrightarrow$  1 00A21401 シラバス参照 シラバス参照  $\overline{w}$  $\overline{\text{H}}$ 10 前期  $\Leftrightarrow$  1 00A25201 地球の科学  $\Box$ 第10 前期  $\overline{\pm 1}$ 00A35101 |<br>|統計学の基礎A -<br>シラバス参照  $\Box$ **第1Q** 前期  $\hat{\pm}1$ 00A35801 国際事情 シラバス参照  $\Box$ 第10 前期  $\overline{\hat{\pm 1}}$ 10000101 チームガバナビリティ演習 シラバス参照 第1Q **第1Q**  $SG201712$ 経営管理 シラバス参照  $\Box$  $\hat{\pm}1$ 登録 クリア 履修登録画面に戻る エラーがある場合エラー画面が表示されます。 エラー画面 エラー内容を確認し、**〔戻る〕**ボタンを押して 履修登録科目選択画面から登録し直して下さい。 ● 履修登録 · 登録状況照会 氏名 第二十一章 三十二章 学籍番号 **Contract Street** 所属 保健福祉学部看護学科 学年 1年 年度·学期 2017年度 第1クォーター 2016/12/16 17:00 期限 履修登録のエラーが発生しました <エラーの内容> No. 時間割コード 科目<br>1 00A25201 地球の科学 |<br>| エラー内容<br>|曜日 - 時限が重複しています。/Course conflict(9) <製机方法> 「戻る」ボタンで履修登録科目選択画面に戻ります。<br>履修科目を確認してください。 戻る 履修登録・登録状況照会画面 履修登録チェックでエラーが無かった科目は、 登録され、一覧に表示されます。 ● 履修登録・登録状況照会 **氏名 ( ) ( ) ( ) ( ) ( ) ( )** 学籍番号 **Contract Contract Contract** 所属 保健福祉学部看護学科 学年  $14$ 年度・学期 2017年度 第1クォー 期限 2016/12/16 17:00 件数 7件 最終更新日時: 2016/12/15 17:18 <br>再履修が必要な科目の履修登録を行ってください。 : v .。<br> 科目 曜日・時限 扫当 開講所属 時間割コード 月3,月4 登録 . . . 資格取得用科目の確認 ■ 登録完了── 履修登録が完了したら押してください。選択している学期・クォーターに開講される未履修の必修科目のチェックをすることができます。 **ニコ活登録 - 選択している学期・クォーターの中で履修可能な時間割を、複数選択して登録する場合に押してください。** <br>集中講義を登録 水曜日 土曜日 木曜日 金曜日 11002701<br>看護研究 未登録 未登録 未登録 ‡≋e 00A21401<br>心理学入門 1限 图  $\mathbb{E}$ 未登録 未登録 未登録 10B01501 \*\* la⊯ 成人看護学 I 2腿 图 未登録 11003401<br>看護学基礎論 II 未登録 未登録 00A15104 未登録 基礎中国語 I 3限 图 图 未登録 未登録 未登録 未登録 11000201<br>公衆衛生学 未登録  $45R$  $\bullet$ 未登録 未登録 未登録 未登録 未登録 未登録 5限 未登録 未登録 未登録 未登録 未登録 未登録 6限 集中講義など 生中議美を登録 - 『『『『『『『『『『『『『』』』 - 『『『』』 - 『『』<br>『『『『』 - 『『『』 - 『『『』 - 『『』 - 『『』 - 『『』 - 『『』 - 『『』 - 『『』 - 『『』 - 『『』 担当教員名 E その他 その他 MS201701 コンピュータ演習 I テキスト出力 履修状況をテキストファイルに出力する場合に使用します

## 5. 履修登録等の確認

各照会機能等によって履修登録状況及び単位修得状況等の確認ができます。

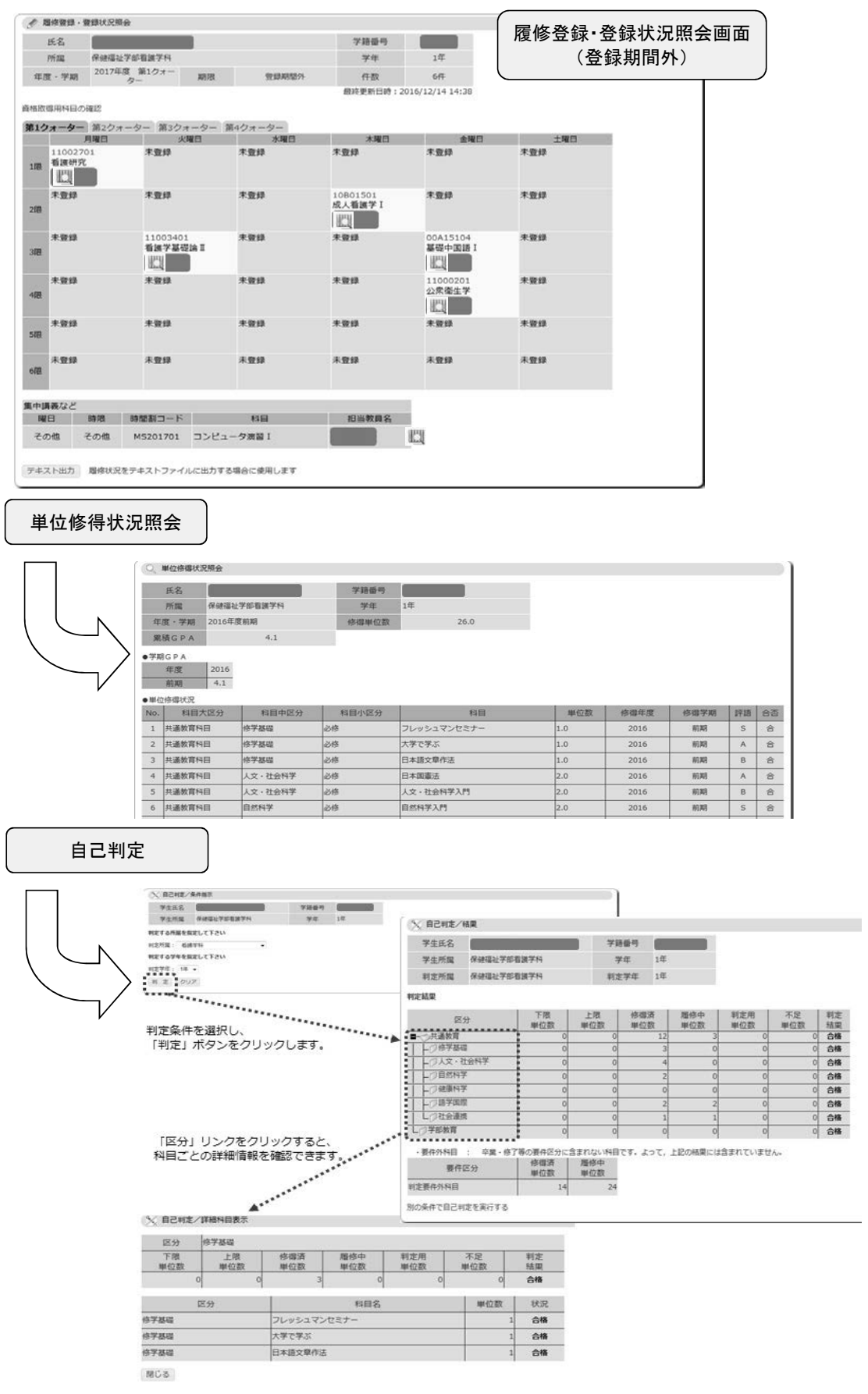

 $\overline{\phantom{a}}$ 

### 6.シラバス及びオフィスアワーの参照(補足)

(※共通教育、各学部及び各研究科の全ての科目のシラバス並びに各教員のオフィスアワーについては、 以下の手順でも参照できます。)

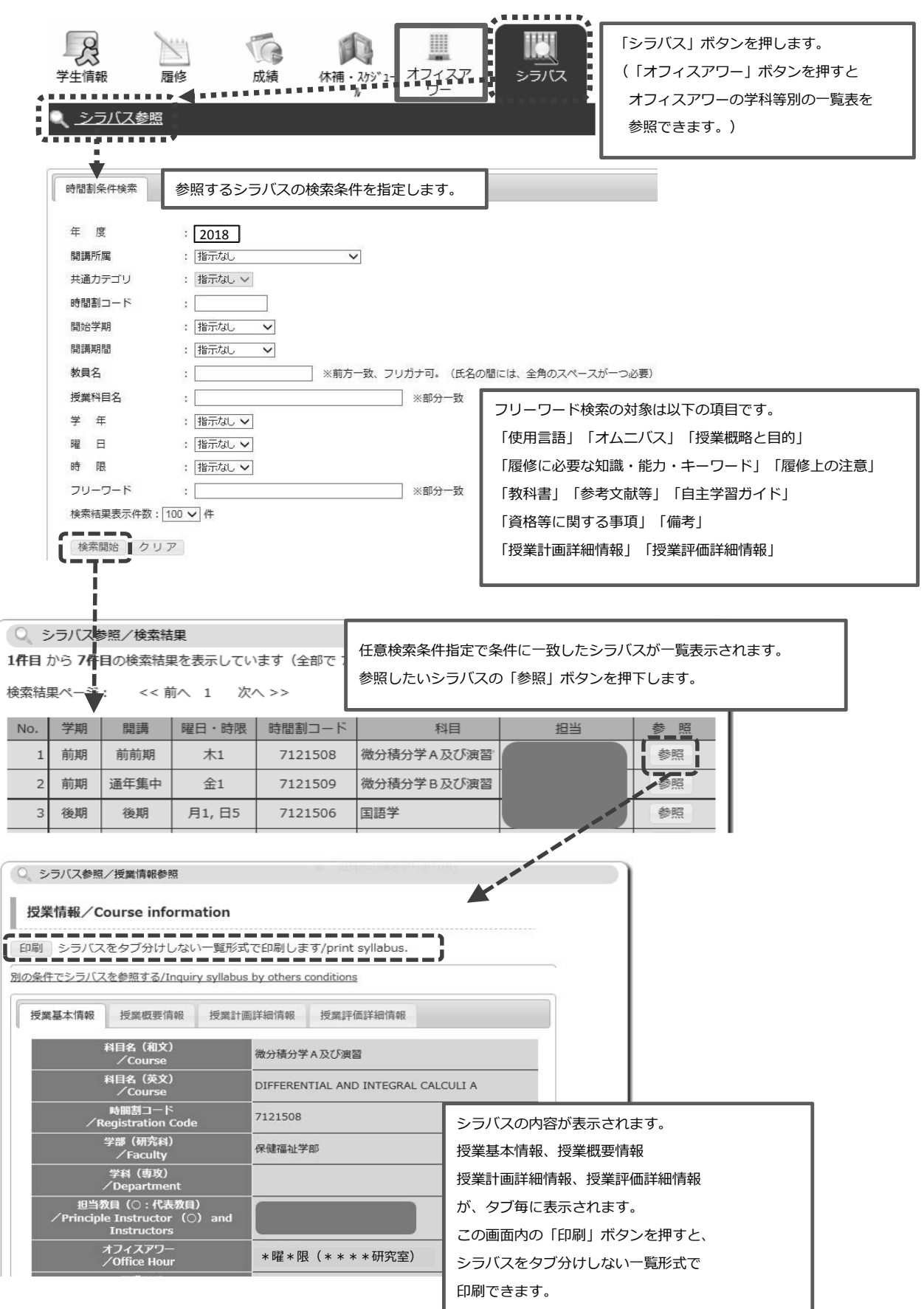